#### **CDN**

#### 故障排除

文档版本 03 发布日期 2024-09-06

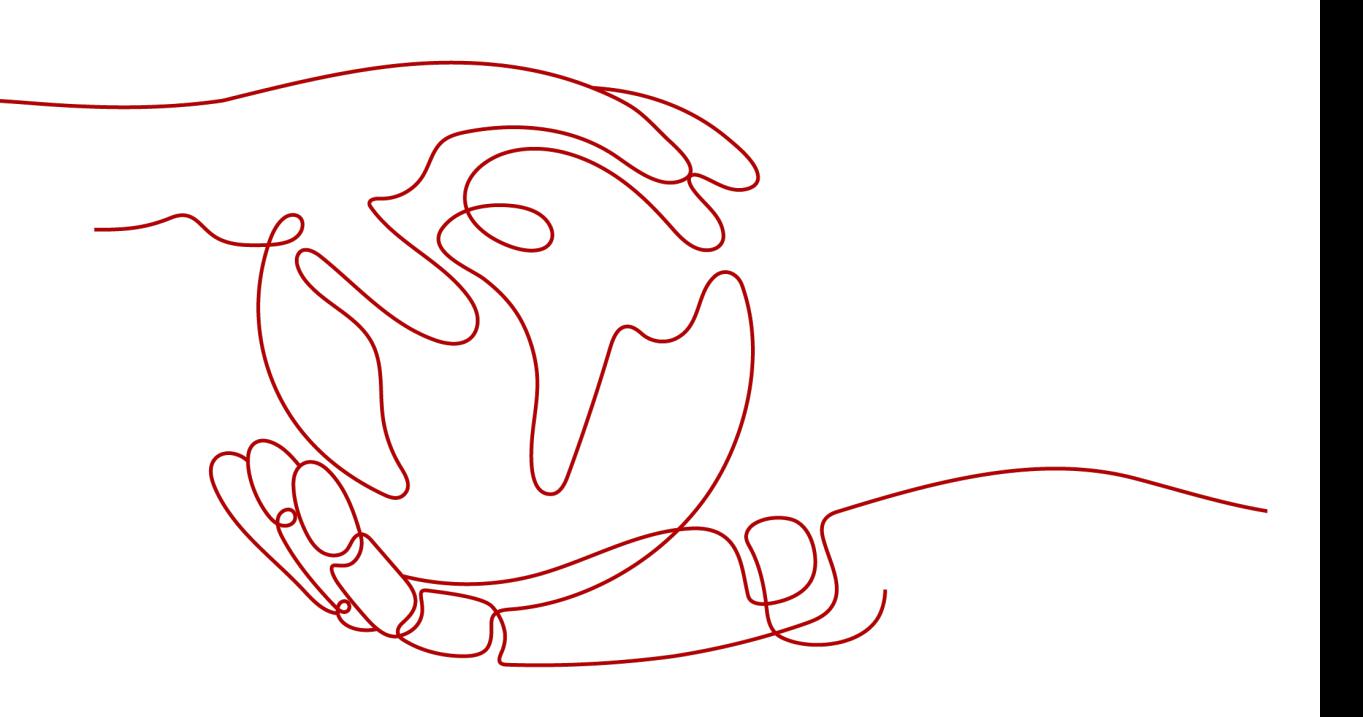

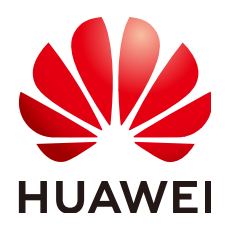

#### 版权所有 **©** 华为云计算技术有限公司 **2024**。 保留一切权利。

非经本公司书面许可,任何单位和个人不得擅自摘抄、复制本文档内容的部分或全部,并不得以任何形式传 播。

#### 商标声明

**、<br>HUAWE和其他华为商标均为华为技术有限公司的商标。** 本文档提及的其他所有商标或注册商标,由各自的所有人拥有。

#### 注意

您购买的产品、服务或特性等应受华为云计算技术有限公司商业合同和条款的约束,本文档中描述的全部或部 分产品、服务或特性可能不在您的购买或使用范围之内。除非合同另有约定,华为云计算技术有限公司对本文 档内容不做任何明示或暗示的声明或保证。

由于产品版本升级或其他原因,本文档内容会不定期进行更新。除非另有约定,本文档仅作为使用指导,本文 档中的所有陈述、信息和建议不构成任何明示或暗示的担保。

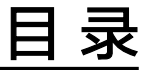

目录

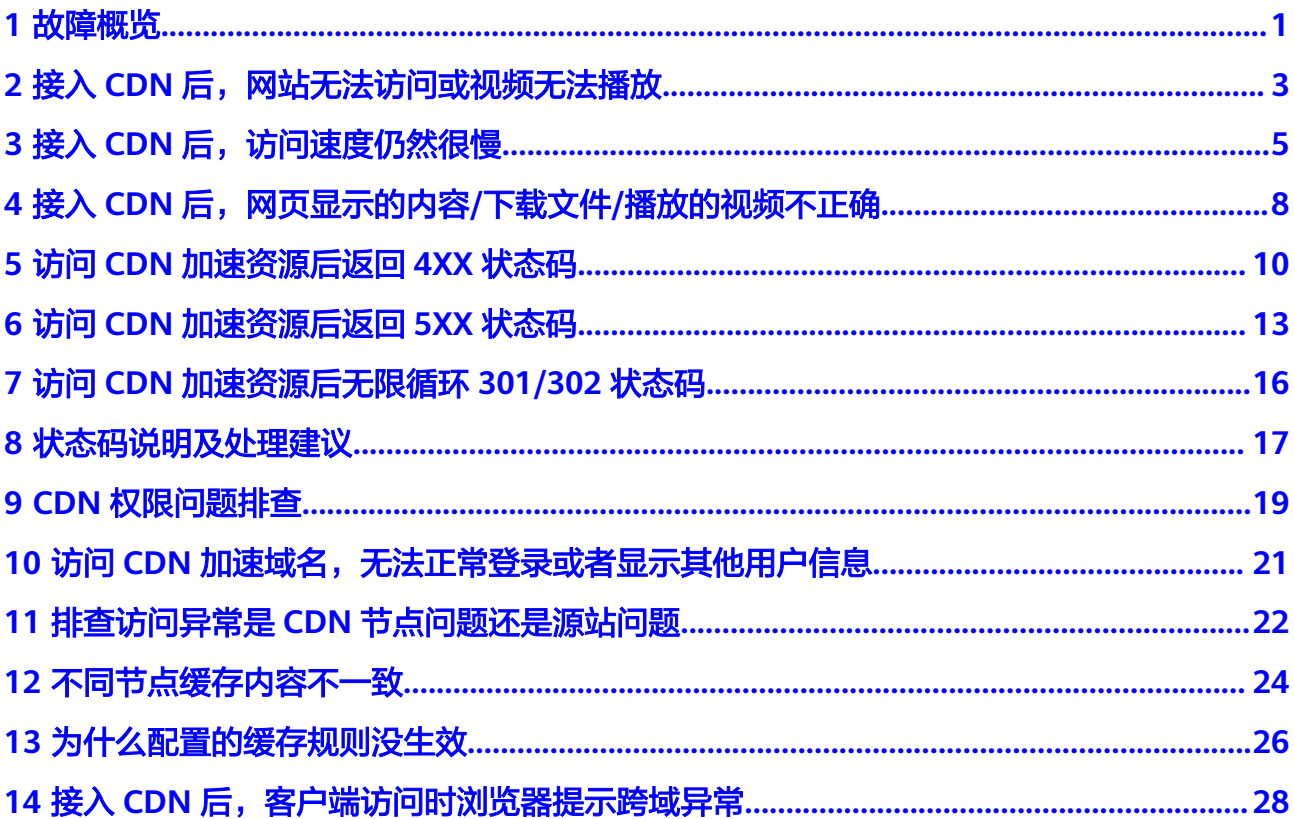

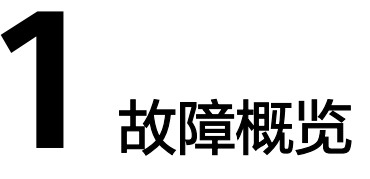

<span id="page-3-0"></span>本文列举了使用CDN的过程中部分常见故障场景,单击链接可查看更详细的排查步 骤。

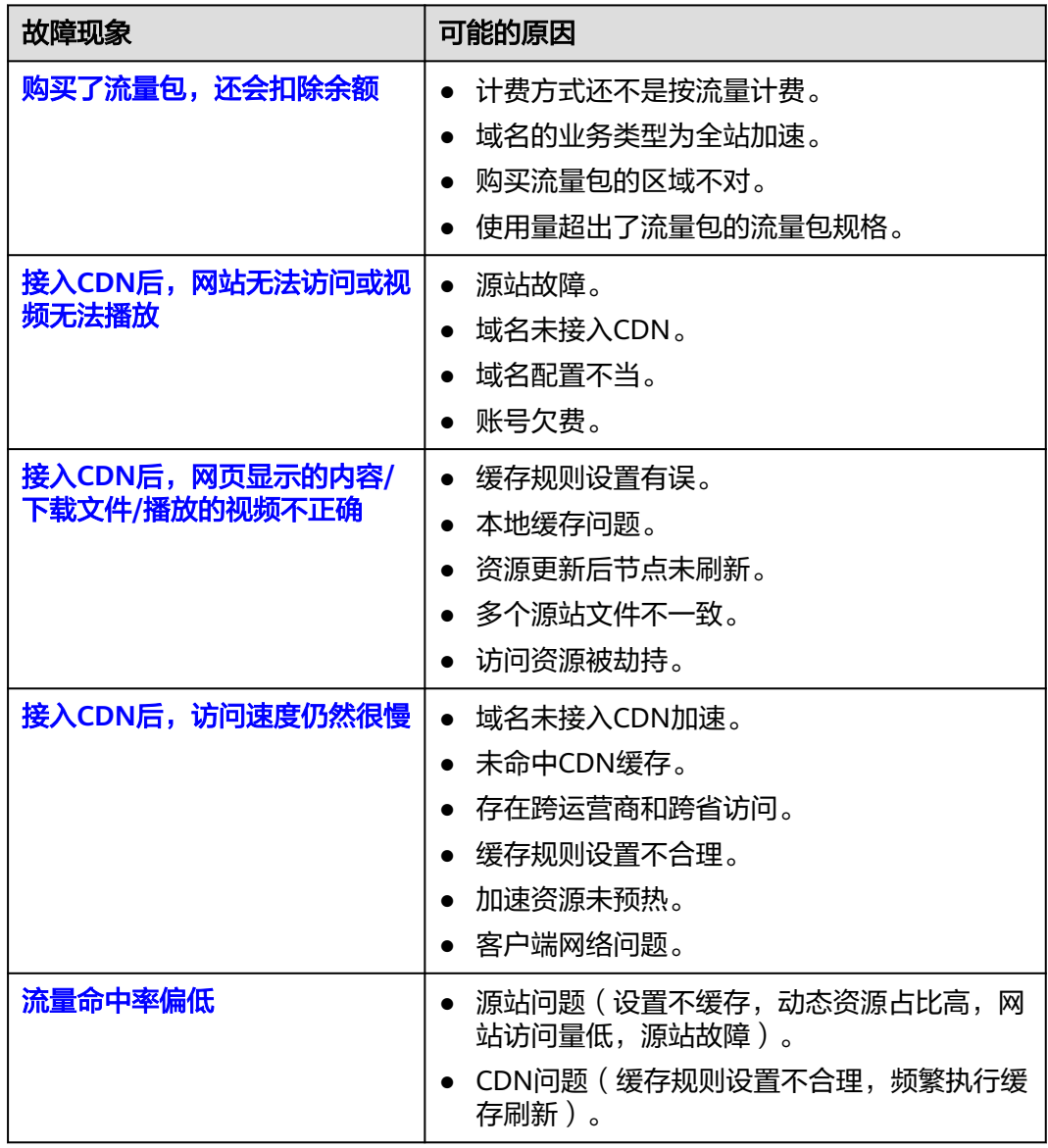

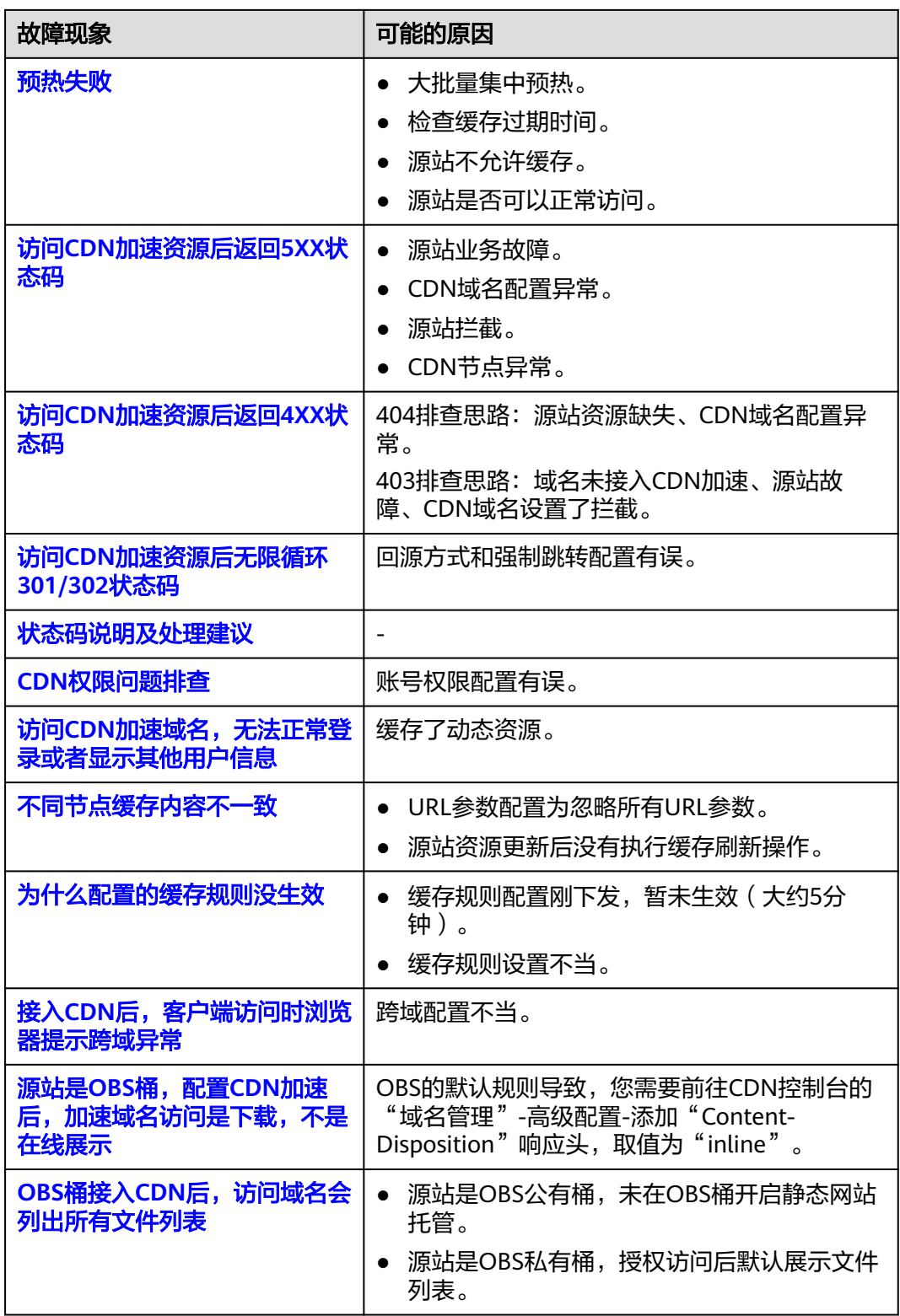

## <span id="page-5-0"></span>**2** 接入 **CDN** 后,网站无法访问或视频无法播放

#### 问题现象

接入CDN加速后,出现访问异常:网站无法访问或视频无法播放。

#### 排查思路

- 检查CDN源站是否故障
- 域名是否已接入CDN加速
- 排查CDN状态码和域名配置
- 检查华为账号是否欠费

#### 排查步骤

- 1. 检查故障是源站的问题还是CDN节点的问题,请参照[排查访问异常是](#page-24-0)**CDN**节点问 **[题还是源站问题](#page-24-0)**排查。
- 2. 检查域名是否接入**CDN**加速

#### 说明

如果您刚在控制台添加加速域名,正在进行配置CNAME解析前的测试,请忽略本步骤,参 照[快速入门流](https://support.huaweicloud.com/qs-cdn/cdn_01_0072.html)程配置即可。

您需要检查域名是否解析到CDN,以Windows操作系统为例,打开cmd程序,输 入如下指令:

nslookup -qt=cname 加速域名

如果返回结果显示CNAME,则表示CNAME配置已经生效,如下图:

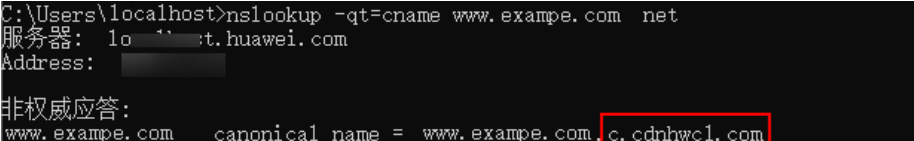

- a. 如果返回结果没有.**c.cdnhwc1.com**,说明域名未解析到华为云CDN。建议您 先执行[本地测试加速域名,](https://support.huaweicloud.com/qs-cdn/cdn_01_0061.html)测试成功后,在DNS域名提供商修改解析记录, 配置CDN提供的CNAME,配置步骤请参见配置**[CNAME](https://support.huaweicloud.com/qs-cdn/cdn_01_0048.html)** 。
- b. 如果您确认已正确配置CNAME记录,请检查同一解析线路下该域名的上一记 录类型的TTL时间,TTL时间决定了解析记录在本地DNS服务器的缓存时间,

您新添加的CNAME记录在上一记录类型的本地TTL缓存时间过期后才会正式 生效。

如果域名解析无异常,请进行下一步排查。

- 3. 排查**CDN**状态码和域名配置
	- 如果您的域名经过CDN加速后返回4xx、5xx、301/302状态码,请参照以下 情况处理:
		- i. 域名经过CDN加速后返回4xx,请参照访问**CDN**[加速资源后返回](#page-12-0)**4XX**状态 [码](#page-12-0)。
		- ii. 域名经过CDN加速后返回5xx,请参照访问**CDN**[加速资源后返回](#page-15-0)**5XX**状态 [码](#page-15-0)。
		- iii. 域名经过CDN加速后返回301/302,请参照访问**CDN**[加速资源后无限循](#page-18-0) 环**[301/302](#page-18-0)**状态码。
	- 检查源站配置是否正确,登录CDN控制台,在域名基本配置中检查源站的配 置是否为该域名的源站服务器,如果不是,请修改成对应的服务器IP或域 名。

#### 4. 检查账户余额

当您的账户欠费进入保留期后,系统将停用加速域名,您将无法使用CDN。您可 以前[往费用中心](https://account.huaweicloud.com/usercenter/?locale=zh-cn#/userindex/allview)查看账户的费用信息,并通过充值来核销欠款。

如果经过以上排查仍无法解决您的问题,请您联系客服或<mark>提交工单</mark>处理。并提供以下 信息:

● 在客户端使用华为云**CDN**[用户诊断系统](http://dns-detect-portal.n.cdnhwc5.cn/),输入加速域名,单击检测,将结果截 图。

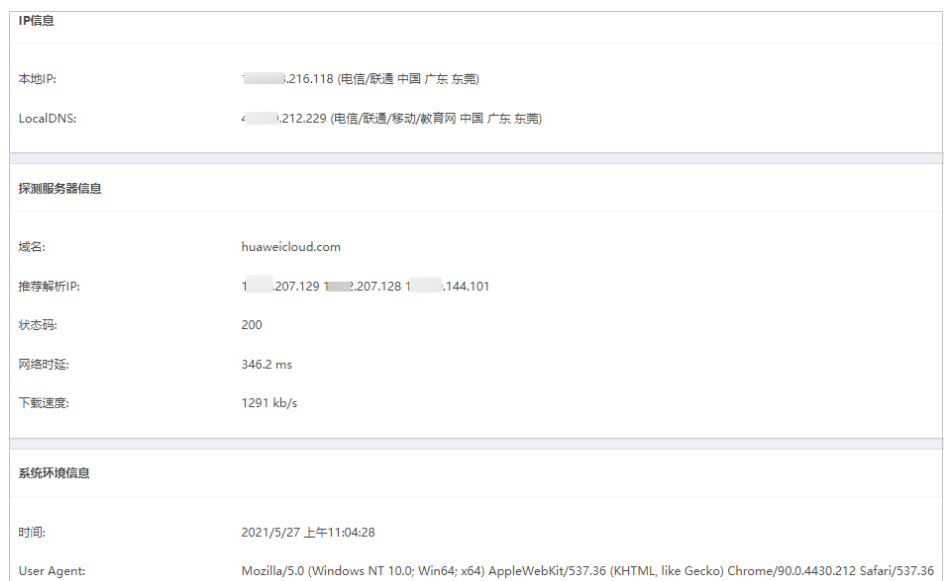

- 无法访问的URL。
- 访问异常的时间。

# <span id="page-7-0"></span>3 接入 CDN 后, 访问速度仍然很慢

#### 问题现象

接入CDN加速后,用户访问网站或者APP资源依然很慢。

#### 排查思路

- 域名是否接入CDN加速
- 是否命中CDN缓存
- 是否跨运营商和跨省
- 缓存规则设置是否合理
- 加速资源是否预热
- 是否客户端网络问题
- 检查是否存在跨境访问

#### 排查步骤

#### 1. 检查域名是否接入**CDN**加速

#### 说明

如果您刚在控制台添加加速域名,正在做配置CNAME前的<mark>本地测试加速域名</mark>工作,请忽略 本步骤,参照<mark>快速入门</mark>流程配置即可。

您需要检查域名是否解析到CDN,以Windows操作系统为例,打开cmd程序,输 入如下指令:

nslookup -qt=cname 加速域名

如果返回结果显示CNAME, 则表示CNAME配置已经生效, 如下图:<br>C:\Users\localhost>nslookup -qt=cname www.exampe.com\_net\_\_\_\_\_\_\_\_\_\_\_<br>服务器: lo '' it.huawei.com<br>Address: 非权威应答: 

– 如果查询出的域名解析中没有上图红框中所示,后缀为**.c.cdnhwc1.com**的 CNAME解析记录,则说明您添加的域名的CDN加速未生效。此种情况下CDN 加速未生效的可能原因是您没有在域名DNS服务商处配置CNAME记录,请根 据配置**[CNAME](https://support.huaweicloud.com/qs-cdn/cdn_01_0048.html)**内容指导前往您的域名DNS服务商处配置CNAME记录。

– 如果您确认已正确配置CNAME记录,请检查同一解析线路下该域名的上一记 录类型的TTL时间,TTL时间决定了解析记录在本地DNS服务器的缓存时间。 您新添加的CNAME记录在上一记录类型的本地TTL缓存时间过期后才会正式 生效。

#### 2. 查看是否命中**CDN**缓存

在浏览器Chrome上,按F12,选择"Network"。查看指定URL的响应头,查看 头部信息,进行如下判断:

- 如果有"x-hcs-proxy-type"头部, 值为"1"即命中缓存, 值为"0"即未命 中缓存,不再查看其它头部;
- 如果无 "x-hcs-proxy-type" 头部,而有 "X-Cache-Lookup" 头部,值为 "Hit From MemCache"、"Hit From Disktank"或"Hit From Upstream"即为命中缓存,其它值表示未命中缓存,不再查看其它头部;
- 如果同时无"x-hcs-proxy-type"、"X-Cache-Lookup"头部,有"age"头 部,则值大于"0"即命中缓存,值为"0"即未命中缓存。

如果未命中缓存,请跳到**4.** 检查缓存规则设置查看缓存规则设置。

如果命中缓存,请进入下一步分析。

#### 3. 是否跨运营商和跨省

如果用户访问跨省和跨运营商,可能会影响访问速度,请按照以下步骤排查:

a. 在客户端打开**华为云CDN[用户诊断系统](http://dns-detect-portal.n.cdnhwc5.cn/)**,输入您的加速域名,单击"检 测",获得客户端IP、LDNS。

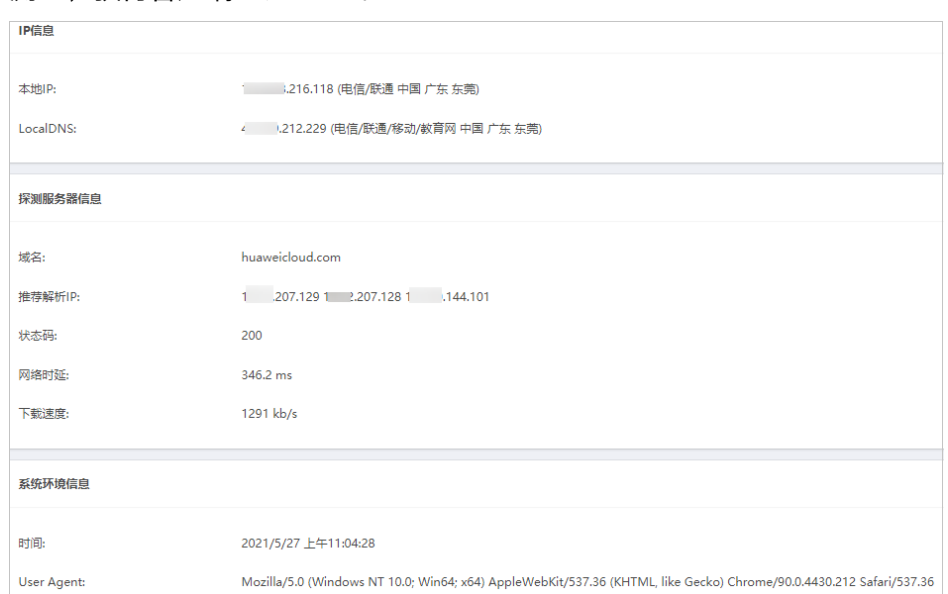

b. 根据客户端IP和LDNS分析是否跨运营商和跨省。如果使用了代理,可能会出 现跨运营商和跨省,影响访问效果。

示例1:用户在河北使用广电网络访问,但IP是北京联通,LDNS又是石家庄 电信,访问速度就会较慢,跨运营商对网速的影响很大。

示例2: 用户在北京使用广电网络访问,但IP是北京联通,LDNS又是广东电 信,用户访问加速域名时CDN调度系统会根据LDNS匹配最近的广东节点,导 致访问速度较慢。

c. 华为云CDN目前支持的运营商有电信、联通、移动、铁通、教育网、鹏博士 等。

#### 4. 检查缓存规则设置

- 检查所访问的资源对应的缓存规则,是否存在配置的缓存过期时间为0或者缓 存过期时间过短的情况。CDN不缓存或者缓存过期时间过短会导致请求回 源,无法达到加速效果。
- 检查您的源站缓存设置,如果源站设置了no-cache、private、no-store, CDN侧同时开启了"缓存遵循源站"功能(此功能默认关闭),CDN将无法 缓存源站资源,导致所有请求回源,无法达到加速效果。
- 检查您设置缓存规则的优先级,数值越大优先级越大,系统会优先匹配。
- 如果您的URL携带了参数,并且参数不断变化,当使用不同的URL去访问的时 候,CDN会认为这是一个新请求(即使这两个不同的URL访问的是同一个文 件,并且该文件已经缓存在节点上),依然会回源请求该资源。如果携带不 同的参数的URL访问的是同一个资源,建议开启忽略URL参数功能,请参见 **[URL](https://support.huaweicloud.com/usermanual-cdn/cdn_01_0116.html)**参数。
- 更多缓存设置请参考**如何设置缓存过期时间**。

#### 5. 检查资源是否预热

如果您是首次访问某资源,且之前未对该资源做过预热处理,CDN节点会回源请 求资源,首次访问速度慢属于正常。

#### 说明

首次接入CDN后,建议您预热大文件或者视频,图片、小文件等不建议预热。

#### 6. 检查客户端网络

ping CDN加速后访问依然较慢的域名,检查网络时延和丢包。如果网络时延大或 者丢包严重,需要检查客户端网络接入问题。

#### 7. 检查是否存在跨境访问

- a. 仅开通了中国大陆境内加速: 如果域名的服务范围为中国大陆, 此时所有客 户端请求均会调度到中国大陆的节点,此时中国大陆境外用户访问域名时, 受跨境网络影响,加速效果不太明显,甚至无法访问。
- b. 源站位置和服务范围不一致:
	- i. 如果域名的源站地址在中国大陆境外,服务范围为中国大陆,此时客户 端请求回源时受跨境网络影响,加速效果不太明显,甚至无法访问。
	- ii. 如果域名的源站地址在中国大陆境外,服务范围为全球,那么中国大陆 用户访问该域名下的资源时,将调度到中国大陆的节点,如果节点未缓 存该资源,此时客户端请求回源时受跨境网络影响,加速效果不太明 显,甚至无法访问。

如果排除以上几点后问题仍然存在,请联系客服或<mark>提交工单</mark>处理。

### <span id="page-10-0"></span>**4** 接入 **CDN** 后,网页显示的内容**/**下载文件**/**<sup>播</sup> 放的视频不正确

#### 问题现象

接入CDN加速后,用户访问网站或者APP时,显示的内容不正确、下载的文件不正 确、播放的视频不正确。

#### 排查思路

- 是否缓存规则设置有误
- 是否本地缓存的问题
- 资源更新后节点未刷新
- 是否多个源站文件不一致
- 是否访问资源被劫持

#### 排查步骤

#### 1. 检查域名缓存规则配置

- a. 可能是缓存规则配置不正确,基本的缓存过期时间设置建议如下:
	- 对于动态文件 ( 如php、jsp、asp等 ) ,请设置成0秒,即不缓存,每次 请求都回源获取。
	- 对于不经常更新的静态文件 ( 如.jpg、.zip等 ) ,建议将缓存过期时间设 置成1个月以上。
	- 对于频繁更新的静态文件(如js、css等),请根据实际业务情况设定。
- b. 可能是缓存优先级设置不正确,导致缓存设置未生效。优先级取值范围为 1-100,数值越大优先级越高。

示例:您需要设置一条.jpg文件,缓存过期时间为2天的规则,设置如下:

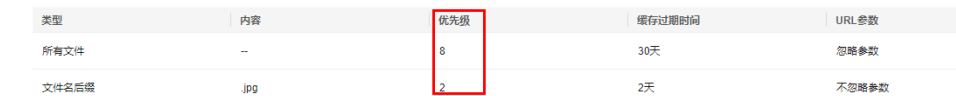

图中两条缓存规则:所有文件缓存过期时间为30天,优先级为8,.jpg文件缓 存过期时间2天,优先级为2。当用户请求访问某.jpg文件时,由于所有文件

这条优先级较高,会自动匹配,文件在CDN节点的缓存时间为30天而不是您 期望的缓存2天。

- c. 更多缓存设置请参考**如何设置缓存过期时间**。
- 2. 确认是否是本地缓存问题

请清除浏览器缓存后再测试,确认是否是浏览器缓存的问题。

3. 源站更新资源而**CDN**节点未刷新

如果您的源站内容更新,没有在CDN执行刷新操作,CDN节点缓存的旧内容还未 过期,此时用户请求依然会返回旧资源。您可以通过以下两种方式进行手动刷 新。

- a. 登录<mark>华为云控制台</mark>,在服务列表中选择"CDN",左侧菜单栏选择"预热刷 新",在缓存刷新页签完成刷新操作。
- b. 通过CDN服务所提供的缓存刷新、缓存预热API接口,主动调用CDN API接口 来更新CDN缓存,详见**API**[参考](https://support.huaweicloud.com/api-cdn/cdn_02_0028.html)。

#### 4. 排查是否是多个源站文件不一致导致

- 源站使用了负载均衡设备,后端存在多个服务器且它们存放的文件不一致。
- CDN添加了备源站,主源站和备源站的文件不一致。

如果是以上两种情况导致,请您将源站侧资源统一,以免用户获得错误文件。

#### 5. 检查资源访问是否被劫持

请排查您的资源访问是否被劫持,如果资源被劫持,请您通过配置HTTPS等方式 提高您的安全防护等级。常见的判断劫持的方法如下:

- 访问网站后响应302,但是location地址不是源站期望跳转的地址。可以通过 在客户端浏览器Chrome上输入需要访问的URL,按F12,选择"Network"> "headers">"Response Headers">"location"查看。
- 访问网站后,页面显示的内容不是您的业务内容。

如果排除以上几点后问题仍然存在,请联系客服或<mark>提交工单</mark>处理。

## <span id="page-12-0"></span>**5** 访问 **CDN** 加速资源后返回 **4XX** 状态码

#### 返回 **403** 状态码

访问CDN加速后的资源,返回403状态码,请您排查以下配置:

- 1. 请确认您的源站能否正常访问,测试步骤详见[排查访问异常是](#page-24-0)**CDN**节点问题还是 [源站问题。](#page-24-0)
- 2. 请确认您的加速域名CNAME配置是否正确,请确认CNAME与加速域名匹配,如 下图所示,配置CNAME的具体操作请参考:<mark>配置CNAME域名解析</mark> 。

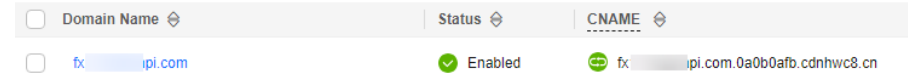

- 3. 如果您设置了referer防盗链,请确认您的访问地址是否符合referer防盗链规则, 访问请求到达CDN节点后,CDN节点会根据配置的referer黑白名单规则,对访问 者的身份进行识别和过滤,符合规则的可以顺利访问到该内容。如果不符合规 则,该访问请求将会被禁止,返回403禁止访问的错误信息。具体规则请参考<mark>[防盗](https://support.huaweicloud.com/usermanual-cdn/zh-cn_topic_0064907768.html)</mark> [链配置](https://support.huaweicloud.com/usermanual-cdn/zh-cn_topic_0064907768.html)。
- 4. 如果您的源站为OBS桶,源站配置了referer防盗链白名单,且不允许为空,而 CDN侧未配置referer防盗链白名单。如果原始请求不带referer防盗链规则, cdn回 源时也不携带referer防盗链规则, 将导致CDN无法回源而返回403状态码, 请在 OBS侧修改referer防盗链规则,配置方法请参考<mark>[防盗链配置](https://support.huaweicloud.com/usermanual-obs/obs_03_0341.html)</mark>。
- 5. 如果您的源站为OBS私有桶,且未在CDN侧开启OBS委托授权,访问会返回403。 请在CDN侧开启OBS委托授权,配置方法请参考**OBS**[委托授权。](https://support.huaweicloud.com/usermanual-cdn/cdn_01_0029.html)
- 6. 如果您设置了IP黑白名单,请确认您的IP黑白名单配置,如果您的访问地址在IP黑 名单(或者没有在白名单)中,访问请求将会被禁止,返回403禁止访问的错误信 息。具体规则请参考**IP**[黑名单配置。](https://support.huaweicloud.com/usermanual-cdn/cdn_01_0015.html)
- 7. 如果您设置了UA黑白名单,请确认您的UA黑白名单配置,如果您的访问地址在 UA黑名单(或者没有在白名单)中,访问请求将会被禁止,返回403禁止访问的 错误信息。具体规则请参考**UA**[黑名单配置](https://support.huaweicloud.com/usermanual-cdn/cdn_01_0154.html)。
- 8. 如果您设置了URL鉴权,请确认您的鉴权有效时间,如果终端用户访问URL的时间 在鉴权有效时间范围以外,该访问请求会返回将会被禁止,返回403禁止访问的错 误信息。具体规则请参考**URL**[鉴权。](https://support.huaweicloud.com/usermanual-cdn/cdn_01_0040.html)

#### 返回 **404** 状态码

访问CDN加速后的资源,返回404状态码,请按照以下步骤排查:

- 1. 测试源站的URL访问是否404,排查是否是源站异常,测试步骤详见<mark>排查访问异常</mark> 是**CDN**[节点问题还是源站问题](#page-24-0)。
- 2. 如果源站访问正常,请登录CDN控制台,在域名基本配置中检查回源HOST是否正 确,详见回源**[HOST](https://support.huaweicloud.com/usermanual-cdn/zh-cn_topic_0064907738.html)**。

源站与回源HOST的区别如下所示:

- 源站:源站决定了用户回源时访问的地址,即源站服务器IP。
- 回源HOST:回源HOST决定了回源时访问到该IP地址上的具体站点。 示例: 源站IP为x.x.x.x,加速域名www.example.com,源站中部署了多个站 点:www.a.com、www.b.com。
	- 如果您想要CDN回源到本服务器,您需要在CDN侧将源站配置为:  $X.X.X.X<sub>o</sub>$
	- CDN默认回源HOST为加速域名www.example.com。如果您需要访问到 的站点为www.a.com,您就需要将回源HOST配置为www.a.com;如果 您需要访问到的站点为www.b.com,您就需要将回源HOST配置为 www.b.com。

#### 说明

- 如果您的源站是OBS桶,则回源HOST必须是OBS桶域名。
- 如果您的源站为第三方对象存储桶,您需要将回源HOST修改为您的对象存储桶域名。
- 3. 检查源站配置是否正确,登录CDN控制台,在域名基本配置中检查源站的配置是 否为该域名的源站服务器,如果不是,请修改成对应的服务器IP或域名。

#### 返回 **405** 状态码

问题现象: 访问CDN加速后的资源, 发现无法访问, 通过"F12" > "Network" > "headers"查看,发现返回405状态码,如下图所示:

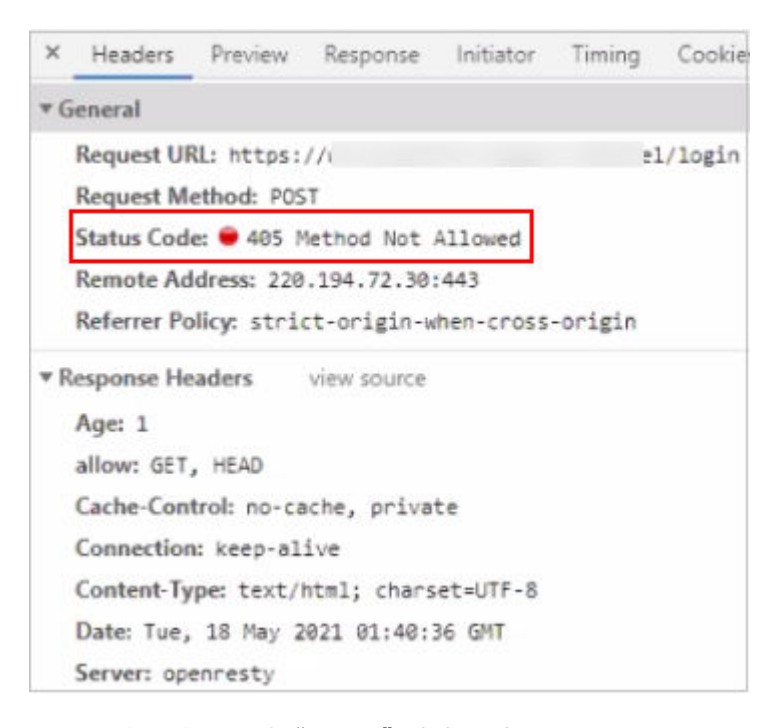

#### 原因:响应头不支持"POST"请求方法。

解决办法:修改HTTP header配置。添加一条取值为"POST"、参数为"Access-Control-Allow-Methods"的规则。配置方法详见**[HTTP header](https://support.huaweicloud.com/usermanual-cdn/cdn_01_0021.html)**配置。

## <span id="page-15-0"></span>**6** 访问 **CDN** 加速资源后返回 **5XX** 状态码

1. 测试源站的URL访问是否可以复现5xx错误,排查是否是源站异常,测试步骤详见 排查访问异常是**CDN**[节点问题还是源站问题](#page-24-0)。

如果确认为源站问题,请检查您的源站配置,CDN控制台的数据可以帮助您排查 部分源站问题。

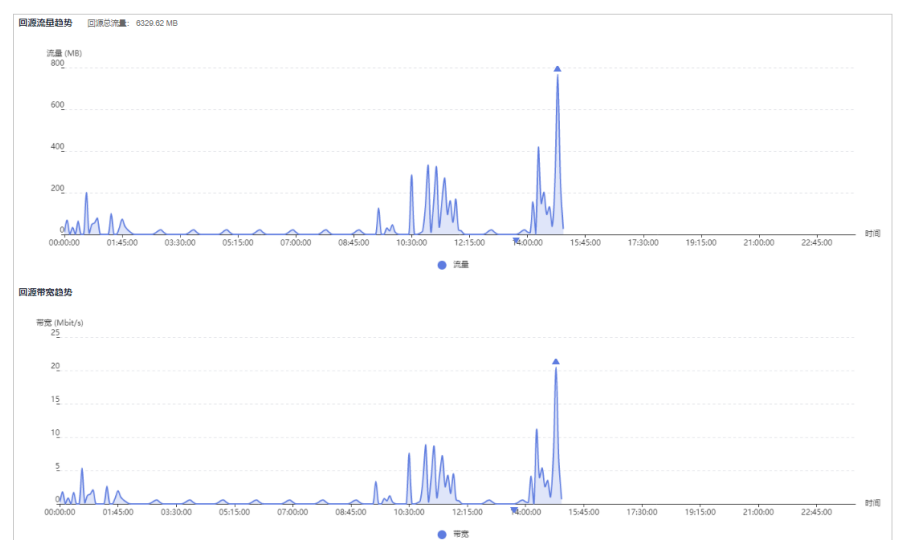

登录CDN控制台,左侧导航栏选择"CDN">"统计分析">"源站统计"。

- 检查带宽和流量有没有突增的情况,如果带宽突增,会导致源站压力过大, 从而引发源站超时响应。此时您需要检查近期是否有资源更新,或者热点资 源重新设置缓存规则。对于新发布资源和功能的情况,建议您将大文件提前 预热到CDN节点,以防出现集中回源导致源站遭遇带宽瓶颈。
- 检查源站是否配置缓存规则,如果源站设置了no-cache、private、nostore, CDN侧同时开启了"缓存遵循源站"功能(此功能默认关闭), CDN 将无法缓存源站资源,导致所有请求回源,大量请求集中回源时也可能导致 源站响应超时。缓存规则的设置详见: **如何设置缓存过期时间**。
- 检查源站服务器网络波动,源站运营商网络故障也会导致回源超时。

如果源站访问正常,请进行下一步排查。

2. 返回**504**状态码

#### **504 Gateway Time-out**

#### openresty

原因:可能是CDN回源协议与您的源站支持的协议不一致导致的。

- a. CDN回源方式"协议跟随",即回源协议与客户端访问协议一致。
	- **如果客户端以HTTPS协议访问CDN, CDN会以HTTPS协议回源到服务** 器,如果您的源站服务器不支持HTTPS协议,就会响应504。
	- 如果客户端以HTTP协议访问CDN, CDN会以HTTP协议回源到服务器, 如果您的源站服务器不支持HTTP协议,就会响应504。
	- 如果客户端以HTTP协议访问CDN,您在CDN侧配置了强制跳转到 HTTPS, CDN会以HTTPS协议回源到服务器, 如果您的源站服务器不支 持HTTPS协议,就会响应504。
- b. CDN默认回源方式为"HTTP",源站仅支持HTTPS协议访问。
- c. CDN回源方式为"HTTPS",源站仅支持HTTP协议访问。

解决办法:修改CDN侧配置,匹配源站支持的访问协议。CDN默认回源方式为 "HTTP",请将回源方式修改为源站支持的协议,详见<mark>回源方式</mark>。

- 3. 返回**502**状态码
	- 请检查您的源站服务器是否配置了安全狗、防火墙等安全策略,拦截了CDN 的回源IP。
		- 由于CDN回源时会智能分配节点访问您的源站服务器,回源的节点IP是 不固定的,因此不建议您将源站服务器的回源策略设置为固定的节点IP 列表,这样可能会发生回源失败的情况。
		- 如果您因业务需要,使用了安全狗等防护软件,请调整过于严格的安全 策略,避免导致误拦截。
- 4. 如果以上排查仍无法解决您的问题,请您联系客服或<mark>提交工单</mark>处理。并提供以下 信息:
	- 在客户端使用**CDN**[用户诊断系统,](http://dns-detect-portal.n.cdnhwc5.cn/)输入加速域名,单击检测,将结果截图。

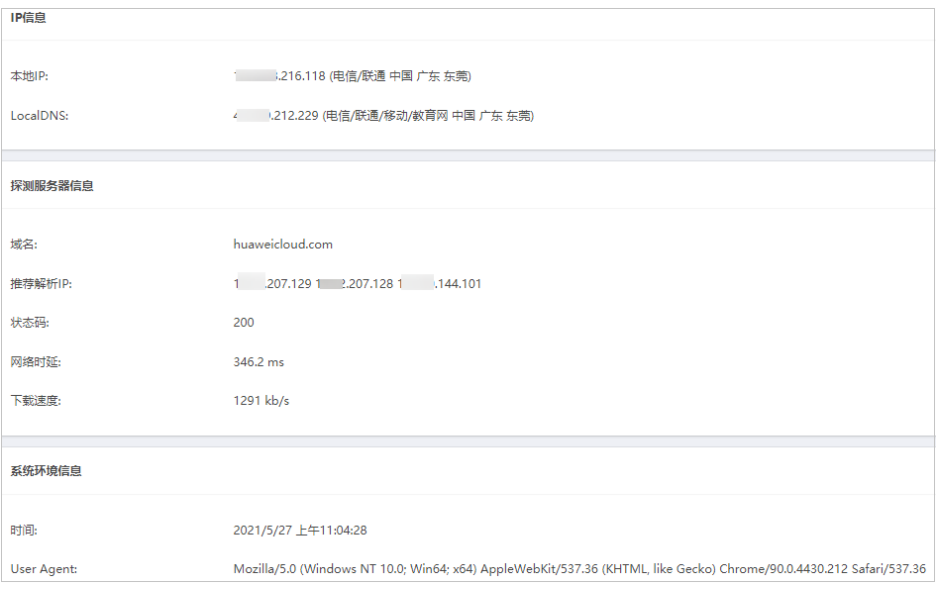

- 无法访问的URL。
- 访问异常的时间。

### <span id="page-18-0"></span>**7** 访问 **CDN** 加速资源后无限循环 **301/302** <sup>状</sup> 态码

原因:请检查您的HTTPS配置,如果您在CDN控制台配置的回源方式为HTTP,而您的 源站同时开启了强制跳转HTTPS,将引起循环重定向。

解决方案:您需要进入CDN控制台,将回源配置中的"回源方式"修改为"协议跟 随",请前往CDN控制台>域名管理>回源配置页签完成配置。

## <span id="page-19-0"></span>**8** 状态码说明及处理建议

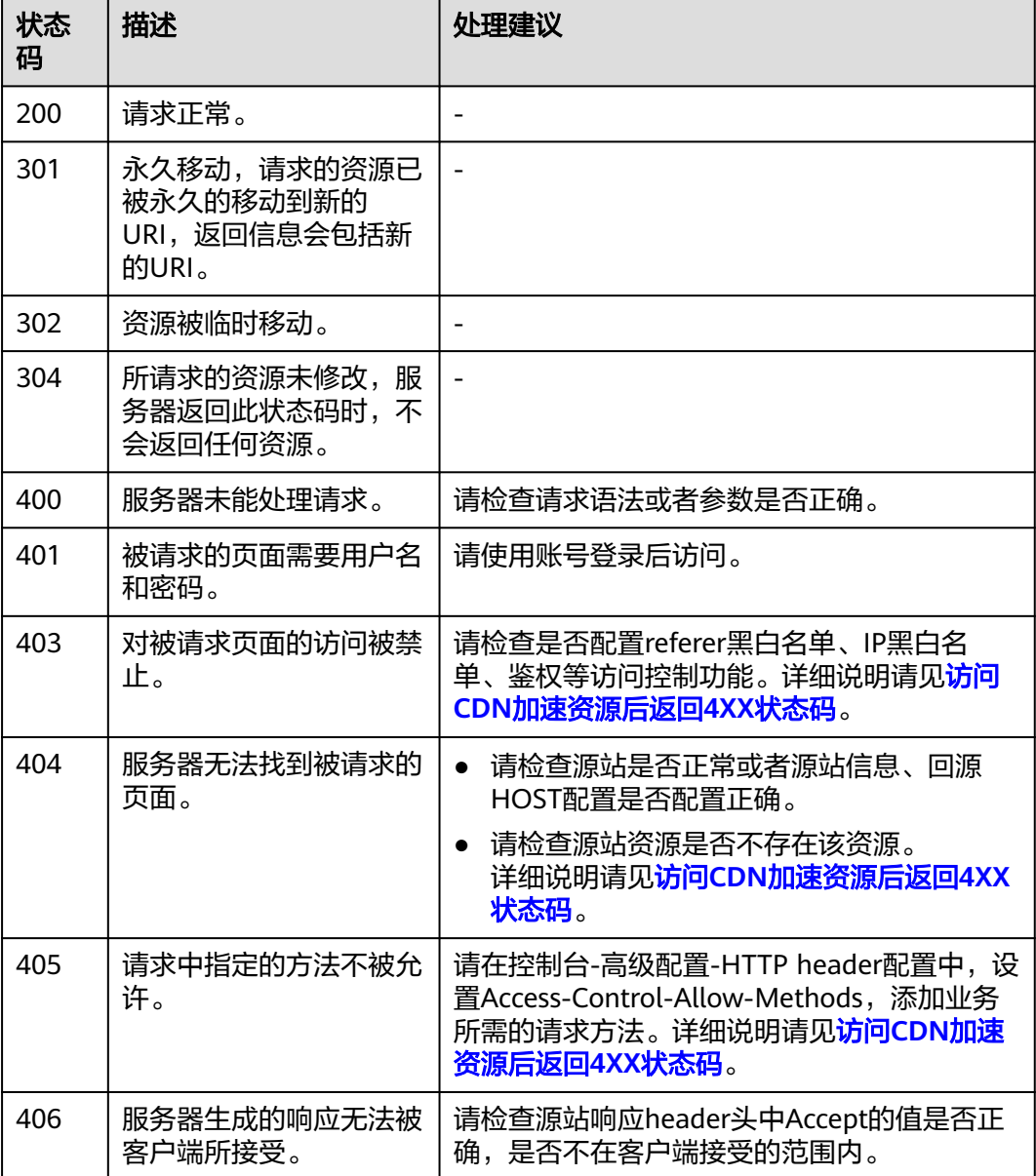

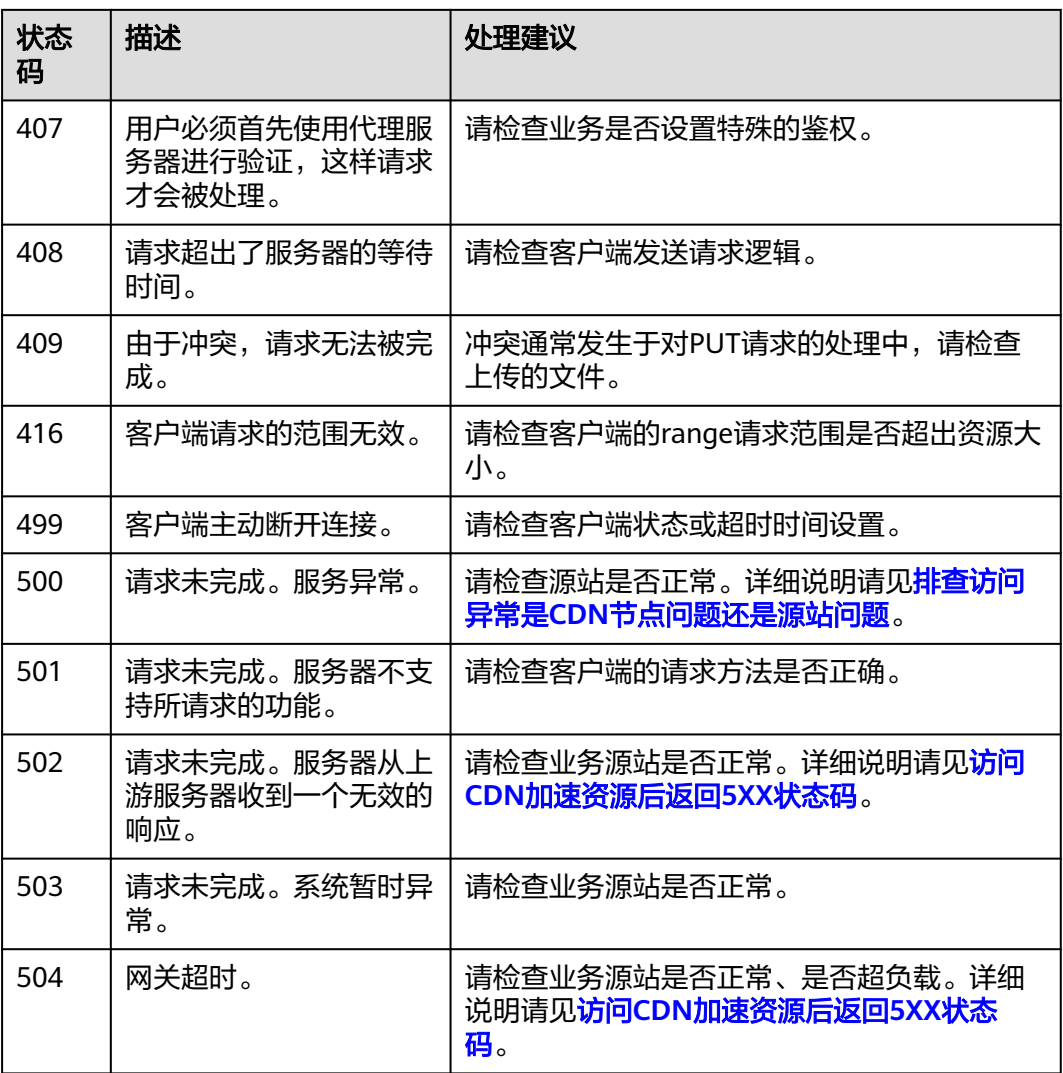

# 9<br>
CDN 权限问题排查

<span id="page-21-0"></span>如果您在使用CDN的过程中, 报权限不足或者权限错误, 请您按照以下步骤排查:

1. 如果您使用的是IAM子账号,报权限不足,请您前往CDN[权限管理查](https://support.huaweicloud.com/productdesc-cdn/cdn_01_0070.html)看各权限的 作用并参[考创建用户并授权使用](https://support.huaweicloud.com/usermanual-cdn/cdn_01_0035.html)**CDN**为您的IAM子账号分配相应的权限。

CDN常用权限请见下表:

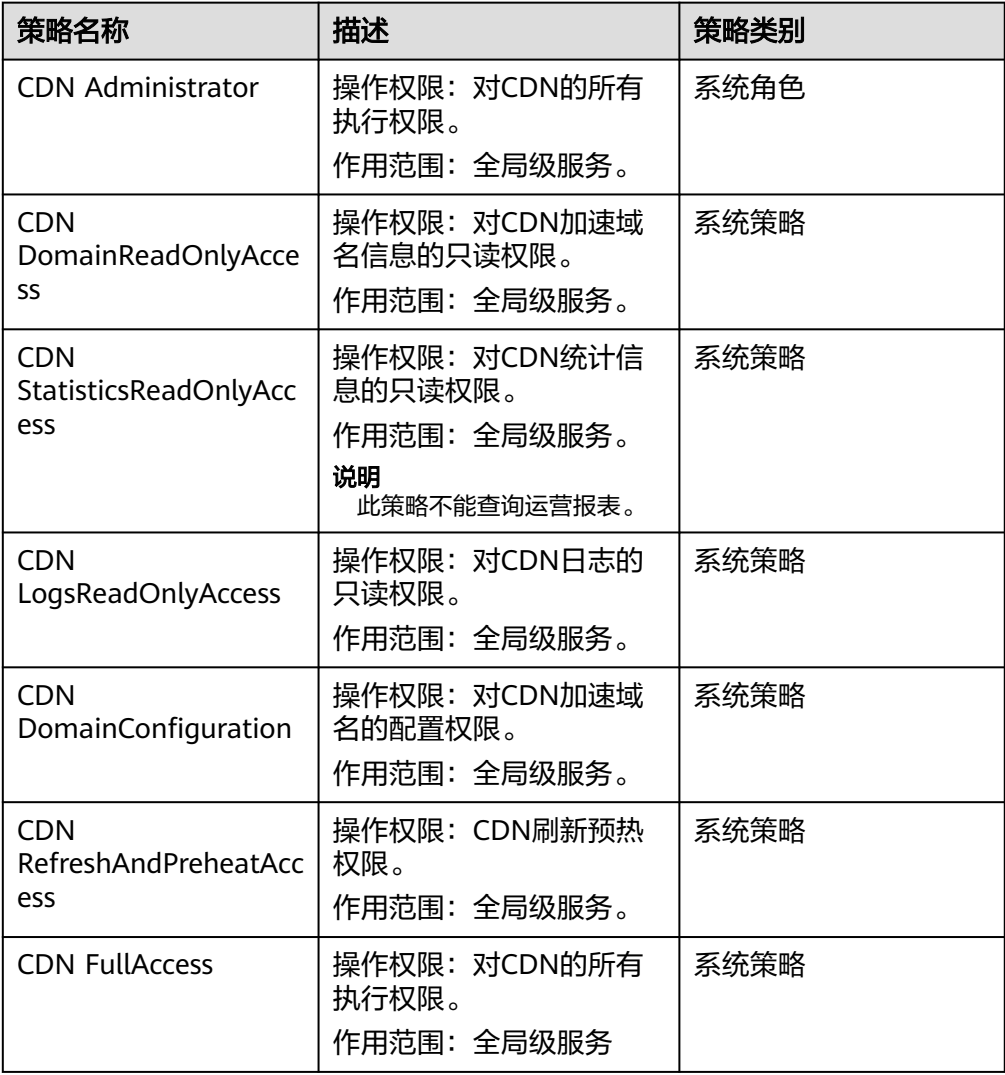

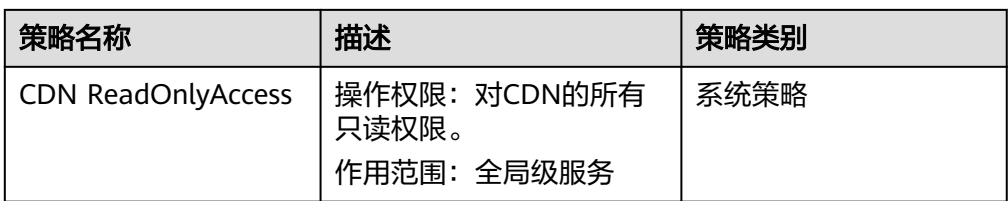

#### 说明

不能单独配置CDN DomainConfiguration和CDN RefreshAndPreheatAccess权限,如果想 配置这两个权限,请同时配置CDN DomainReadOnlyAccess权限,否则会造成所有域名不 可见导致无法进行域名配置和刷新预热配置。

2. 请查看您的账号是否欠费,如果欠费到了<mark>[保留期](https://support.huaweicloud.com/usermanual-period/zh-cn_topic_0086671074.html)</mark>,系统会停用您的加速域名,此 时您的CDN业务将停止;如果欠费过了保留期,CDN会释放资源,您的域名将被 删除。

### <span id="page-23-0"></span>**10** 访问 **CDN** 加速域名,无法正常登录或者 显示其他用户信息

网站的用户登录界面属于动态资源,需要将缓存过期时间设置为0,不能缓存登录界 面。否则就会出现如题中所示的错误。

您需要将登录页面的缓存过期时间设置为0,具体操作步骤如下:

- 1. 请登[录华为云控制台](https://console.huaweicloud.com),在控制台首页中选择"CDN与智能边缘 > 内容分发网络 CDN",进入CDN控制台。
- 2. 选择左侧"域名管理",单击需要设置的加速域名。
- 3. 在缓存配置>缓存规则设置里将您的登录页面缓存过期时间设置为0。

以华为云登录界面"https://auth.huaweicloud.com/authui/login.html#/login"为 例,配置如下:

缓存规则 /编辑

自完义CDN节点指完缓存资源的缓存过期时间规则,支持按照"首页""所有文件""日录路径""文件名后缀""全路径"方式指完资源范围,了解更多

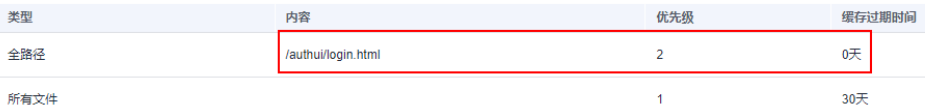

说明

您修改缓存规则后:

- 新的规则仅对后面缓存的资源生效,已经缓存的资源需要等缓存过期后,再次缓存才会遵 循新的缓存规则。
- 如果您想要立即生效,请在修改缓存规则后执行缓存刷新操作。

### <span id="page-24-0"></span>**11** 排查访问异常是 **CDN** 节点问题还是源站 问题

1. 检查其他网站能否访问,比如"https://www.huaweicloud.com/",确保客户端 网络没有问题。

#### 2. 检查源站是否正常

CDN支持源站为域名、IP、OBS桶域名,请根据您的设置选择合适的测试方式。

#### 说明

- 如果CDN的源站不支持直接访问,例如:源站为OBS桶域名或WAF的CNAME域名,请 使用**b**方法排查。
- a. 源站为域名:以加速域名为"www.a.com",源站域名为 "www.source.com",不能访问的URL为"http://www.a.com/a.html"为 例。
	- i. 用源站域名替换URL中的加速域名,即"http://www.a.com/a.html"替 换为"http://www.source.com/a.html"。
	- ii. 在浏览器中打开替换后的URL,每次测试前请清除浏览器缓存。
	- iii. 如果不能访问,则代表源站异常,请检查您的源站。
	- iv. 如果可以访问,则代表源站正常。
- b. 源站为IP: 以加速域名为"www.example.com", 源站IP为 "49.4.3.125",操作系统为windows为例。
	- i. 在C:\Windows\System32\drivers\etc\hosts文件中添加加速域名 www.example.com和IP地址49.4.3.125的绑定关系。如下图所示。

hosts - 记事本 文件(F) 编辑(E) 格式(O) 查看(V) 帮助(H) # Copyright (c) 1993-2009 Microsoft Corp. # This is a sample HOSTS file used by Microsoft TCP/IP for Windows. # This file contains the mappings of IP addresses to host names. Each and the state of the state of the state of the state of the state of the state of the placed in the first column followed by the corresponding host name. # The IP address and the host name should be separated by at least one  $$ space.$ # Additionally, comments (such as these) may be inserted on individual lines or following the machine name denoted by a '#' symbol. # For example: 102.54.94.97 rhino.acme.com # source server 38.25.63.10 # x client host x. acme. com localhost name resolution is handled within DNS itself. ë localhost  $127.0.0.1$  $: 1$ localhost  $(49.4.3.125)$ www.example.com 加速域名 源站IP

- ii. 在浏览器中打开不能访问的URL,每次测试前请清除浏览器缓存。
- iii. 如果不能访问,则代表源站异常,请检查您的源站。
- iv. 如果可以访问,则代表源站正常。

#### 3. 检查**CDN**节点是否故障

- 在客户端浏览器Chrome上输入无法访问的URL,按F12,选择"Network"> "headers">"Remote Address",获得节点IP。
- 在C:\Windows\System32\drivers\etc\hosts文件中添加加速域名和IP地址的 绑定关系。
	- ping加速域名,如果ping不通,说明CDN节点异常,请联系华为工程师 协助处理。
	- 如果能ping通, 说明CDN节点正常。

# <span id="page-26-0"></span>12 不同节点缓存内容不一致

#### 问题现象

域名接入华为云CDN加速后,发现不同地区的用户访问同一个资源的URL,CDN节点 返回的资源不一致。

#### 可能的原因

- 原因一:您在CDN控制台开启了忽略URL参数,同时源站设置了根据URL参数不 同返回不同的资源。 当您的源站设置了根据不同URL参数返回不同资源,而CDN侧开启了忽略URL参 数,CDN就会忽略参数进行缓存资源,这样就导致不同的节点可能由于首次请求 时带的参数不同而缓存不同的资源。当下一次同一个请求访问到不同的节点,收 到的返回数据也会不同。
- 原因二:源站资源更新后没有执行缓存刷新操作。

如果您的源站更新了某个资源,而这个资源的访问URL没有变化,终端用户访问 该资源时如果节点有缓存,就会直接命中缓存。如果您在更新资源后没有执行缓 存刷新操作,只有当节点已缓存的资源过期后才会回源请求最新的资源并重新缓 存到节点。同时,由于各个地区访问热度不同,淘汰时间不同,有的节点缓存已 经淘汰,用户再次访问时,会回源站请求新的资源,有的节点缓存还在,用户访 问时直接返回给用户,从而这导致各个节点的缓存可能出现新老版本同时存在, 不同节点缓存内容不一致的情况。

#### 解决办法

- 1. 不同时使用CDN的URL参数功能和源站根据不同URL参数返回不同资源功能。 首先确认您的源站是否设置了根据URL参数返回不同资源,如果设置了,请执行 以下操作:
	- a. 登录<mark>华为云控制台</mark>,选择"所有服务 > CDN与智能边缘 > 内容分发网络 CDN",进入CDN管理控制台。
	- b. 单击左侧"域名管理",进入域名管理页面。
	- c. 单击对应的域名,选择"缓存配置"页签,查看是否开启了忽略URL参数。
	- d. 如果您的资源开启了忽略URL参数,请关闭即可。
- 2. 资源更新后刷新对应的URL缓存。 当您更新了源站资源后,请同步刷新对应的URL,详细步骤如下:
- a. 登录**华为云控制台**,选择"所有服务 > CDN与智能边缘 > 内容分发网络 CDN",进入CDN管理控制台。
- b. 单击左侧"预热刷新",选择"缓存刷新"页签,输入对应的URL或者目录 进行刷新。

说明

您还可以通过CDN服务提供的缓存刷新、缓存预热API接口来刷新CDN缓存,详见 **API**[参考](https://support.huaweicloud.com/api-cdn/cdn_02_0028.html)。

## <span id="page-28-0"></span>13 为什么配置的缓存规则没生效

#### 问题现象

某用户已经针对".jpg"格式的文件配置了缓存规则,缓存过期时间设置为90天。预热 图片1.jpg后,客户端访问1.jpg发现并未命中缓存。

#### 可能的原因及应对措施

- 1. 缓存规则配置生效大约需要5分钟时间,请您在规则生效后再预热资源,然后验证 是否命中缓存。
- 2. 检查您的缓存过期时间是否设置的过小:缓存过期时间设置的太小就会导致频繁 回源,如图13-1所示,请合理<mark>设置缓存过期时间</mark>。

#### 图 **13-1** 缓存过期时间设置过小

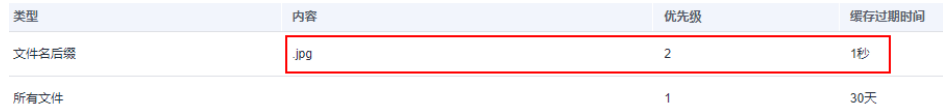

3. 缓存规则有优先级(数值越大优先级越高),优先级较高的会优先匹配,请检查 您的缓存规则优先级。

配置示例: 某客户为域名www.example.com配置了文件名后缀为.jpg的规则, 希 望缓存过期时间为1天,优先级为2。

#### 图 **13-2** 缓存规则配置

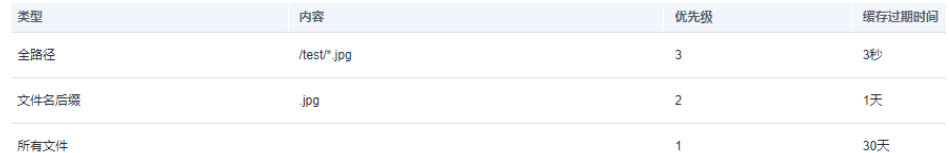

配置结果:当用户访问www.example.com/test/cdn.jpg文件时,有两条规则包含 了此文件:文件名后缀、全路径,但是由于全路径的优先级为3,优先级较高,所 以系统最终匹配全路径/test/\*.jpg这条规则,缓存时间为3秒。

调整方法: 如果想要.jpg这条文件名后缀的规则优先生效, 需要将优先级调整为大 于3的数值。

4. 如果.jpg这条缓存规则开启了"缓存遵循源站"功能,当源站设置了no-cache、 private、no-store时CDN节点不缓存源站资源,用户每次访问都需要回源,此时 您需要关闭"缓存遵循源站"功能。

### <span id="page-30-0"></span>14 接入 CDN 后,客户端访问时浏览器提示 跨域异常

#### 问题现象

客户端访问资源时页面异常,报错信息如下:

 $\boxed{\mathbb{P}}$   $\boxed{\mathbb{O}}$  top  $\boxed{\mathbb{P}}$   $\boxed{\mathbb{O}}$  Filter<br> **O** Access to WiLHttpRequest at 'https

#### 可能的原因及应对措施

可能是跨域请求的资源没有响应消息头部信息:Access-Control-Allow-Origin,建议 您根据域名需求配置响应消息头部信息,详情可参考**[HTTP header](https://support.huaweicloud.com/usermanual-cdn/cdn_01_0021.html)**配置。

Default Herbs)<br>[1888] That heads have been blocked by CONS policy: No "Access-Control-Allow-Origin" header is present on the requested [1888]. [1889] - [1888] "Internal control-Allow-Origin" header is present on the reques

#### 说明

- 为防止因浏览器缓存导致报跨域错误,跨域请求头"Access-Control-Allow-Origin"配置完 成后,请您及时清理浏览器缓存。
- 如果您的域名源站是OBS桶域名目CDN配置了跨域规则,OBS侧也需要同时配置<mark>跨域资源共</mark> [享。](https://support.huaweicloud.com/usermanual-obs/zh-cn_topic_0066036542.html)